**Verfasste Studierendenschaft** 

der Universität Mannheim

**Wahlleitung: Leonie Sindel, Nils Bappert** 

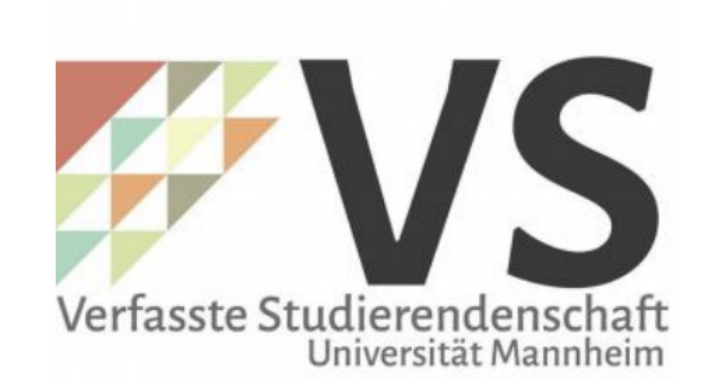

# **Anleitung** VS-Wahlen 2024

*Bei Fragen oder technischen Schwierigkeiten, an [vs.wahlleitung.2024@gmail.com](mailto:vs.wahlleitung.2024@gmail.com)* wenden.

Um zum digitalen Wahllokal zu gelangen, zunächst bei Portal<sup>2</sup> einloggen, den Reiter **[Meine Funktionen]** auswählen und anschließend **[Einsichtnahme Wählerverzeichnis und Elektronische Wahl]** anklicken.

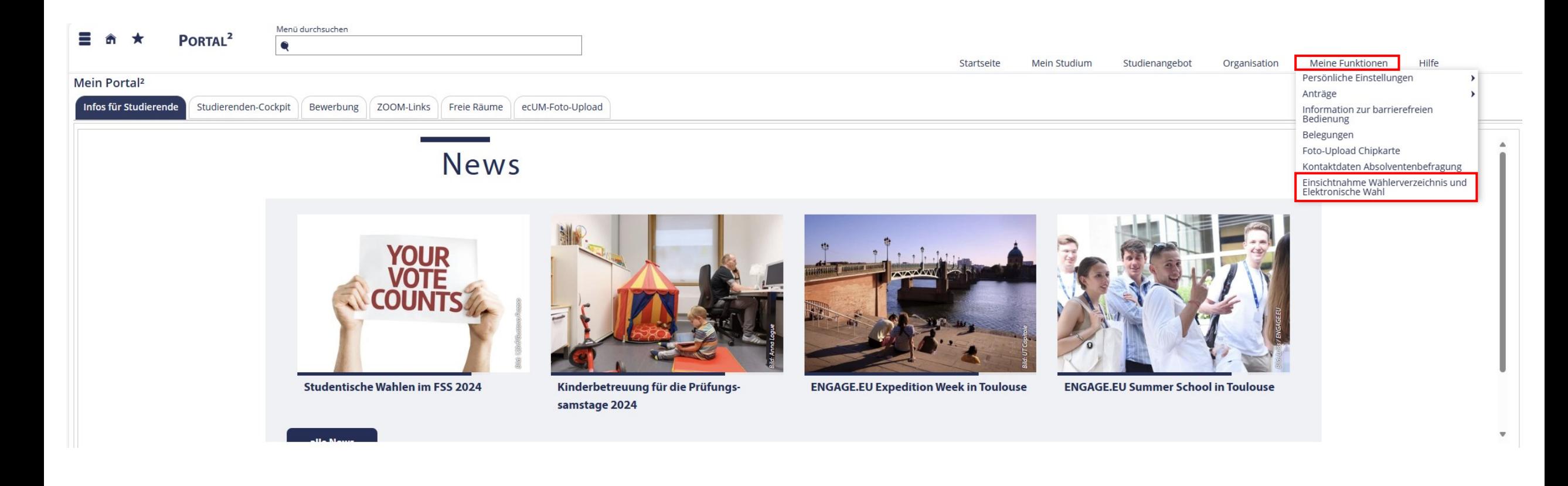

**1**

Es wird darauf hingewiesen, dass jedes Mitglied der Universität und diejenigen Personen, die die Rechte und Pflichten eines Universitätsmitglieds haben, die Berechtigung der Ergänzung des Wählerverzeichnisses beantragen können, wenn sie es für unrichtig oder unvollständig halten. Der Antrag muss schriftlich bei der Wahlleitung gestellt werden; über ihn entscheidet die Wahlleitung nach der Auflegungsfrist, d.h. nach dem

# Freitag, 12. April 2024, 12:00 Uhr

ist ein Antrag auf Berechtigung oder Ergänzung der Wählerverzeichnisse nicht mehr zulässig.

 $\rightarrow$  VS Wahlen 2024

Im Nächsten Schritt, die beiden Angaben mit einem Haken bestätigen und dem Link **[Weiterleitung zur Wahl (externer Link zu Electric Paper)]** folgen.

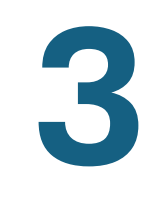

 $\le$  Ich bestätige, dass ich die obigen Sicherheitshinweise im Sinne von § 26 VSWahlO zur Kenntnis genommen habe.

Ich versichere, dass ich die Stimmabgabe persönlich vornehme (oder mit Hilfe einer Hilfsperson, da ich durch körperliche Gebrechen gehindert bin, meine Stimme allein abzugeben).

<u>Weiterleitung zur Wahl (externer Link zu Electric Paper)</u>

Nun die Anleitung zur Wahl bitte sorgfältig durchlesen, die Angabe zur Anleitung und der Stimmabgabe bestätigen und anschließend auf **[Abstimmung starten]** klicken.

Die beiden Stimmzettel (Studierendenparlament und Fachschaften) werden nacheinander angezeigt.

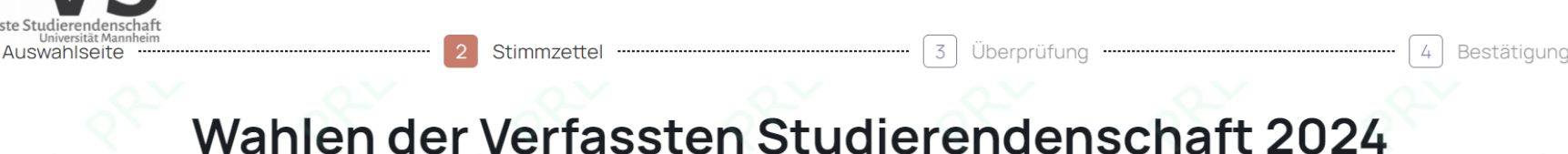

#### Anleitung

Bitte führen Sie folgende Schritte aus, um Ihre Stimme abzugeben:

## 1. Wählen

Ihnen werden nacheinander die Stimmzettel angezeigt, für die Sie wahlberechtigt sind. Auf jedem Stimmzettel ist angegeben, wie viele Gesamtstimmen Sie haben und wie viele Stimmen einer Person maximal gegeben werden können. Ein Stimmzettel kann auch als ungültig gekennzeichnet oder übersprungen werden. Ubersprungene Stimmzettel werden Ihnen durch Wiederaufrufen der Wahl über die ursprüngliche Wahlseite nochmals angezeigt.

### 2. Stimmzettel überprüfen

Sobald Sie einen Stimmzettel ausgefüllt haben, wird er verschlüsselt und Ihnen wird die Stimmabgabebeleg-ID des Stimmzettels angezeigt. Außerdem wird eine Zusammenfassung mit dem Inhalt Ihres Stimmzettels zur Überprüfung angezeigt.

#### 3. Stimmzettel abgeben

Abschließend können Sie Ihre Stimme/n abgeben oder den Stimmzettel erneut bearbeiten. Wenn Sie Ihre Stimme/n erfolgreich abgegeben haben, starten Sie die nächste Wahl

Ich bestätige hiermit, dass ich die Wahlanleitung gelesen und verstanden habe, und versichere gegenüber der Wahlleitung, dass ich den Stimmzettel persönlich ausfülle oder als Hilfsperson den Stimmzettel entsprechend dem Wählerwillen kennzeichne.

#### Abstimmung starten

Unterstützt von Electric Paper

Den Hinweistext bitte sorgfältig lesen und die Abstimmung vornehmen. Aus Sicherheitsgründen, wird die Zeit zur Abstimmung auf 15min begrenzt. Reicht diese nicht aus, kann die Wahl neu gestartet werden. Über das Feld **[Fortsetzen]** gelangt man zur Überprüfung des Stimmzettels.

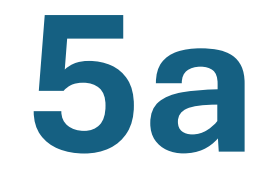

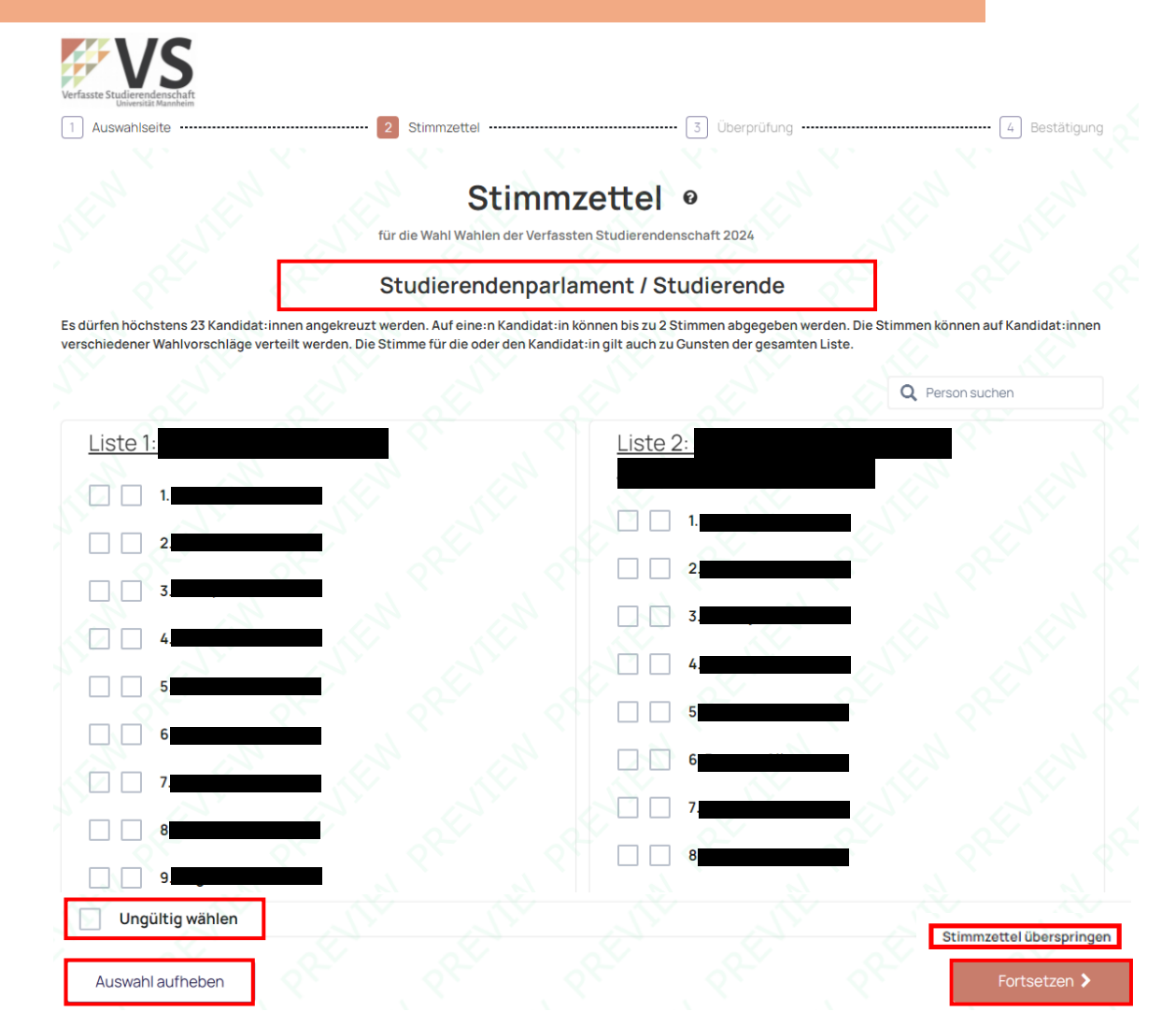

Anleitung - VS-Wahlen 2024

Vor der finalen Abgabe besteht die Möglichkeit, den eigenen Stimmzettel noch einmal zu überprüfen. Über das Feld **[Erneut bearbeiten]**, besteht die Option, Veränderungen an der eigenen Stimmabgabe vorzunehmen.

Über das Feld **[Stimmzettel abgeben]**, wird das Ende des ersten Wahlvorgangs eingeleitet und die Stimmen übermittelt.

Das Feld **[Überprüfen des Stimmzettels]** kann ignoriert werden. Hierbei geht es rein um die technische Übermittlung.

# Überprüfen Sie Ihren Stimmzettel <sup>o</sup>

Um Änderungen an Ihrer Auswahl vorzunehmen, klicken Sie auf die Schaltfläche "Erneut bearbeiten". Um Ihre Auswahl zu bestätigen, klicken Sie unten auf die Schaltfläche "Stimmzettel abgeben". Um Ihren Stimmzettel zu prüfen, klicken Sie unten auf die Schaltfläche "Überprüfen des Stimmzettels". Bitte beachten Sie, dass Sie mit der Abgabe Ihres Stimmzettels Ihre Stimme(n) abgegeben haben und Ihnen kein weiterer Stimmzettel für diese Wahl ausgehändigt wird.

# 1. Studierendenparlament / Studierende

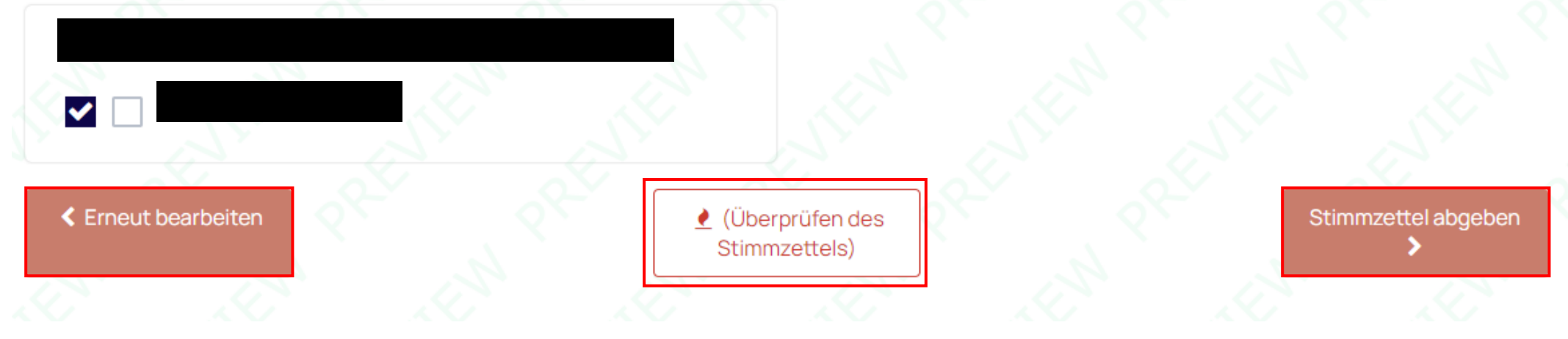

**5b**

Anleitung - VS-Wahlen 2024

Nach Abgabe des ersten Stimmzettels, kann der Wahlvorgang durch das Anklicken des Feldes **[Gehe zum nächsten Stimmzettel]**  fortgesetzt werden.

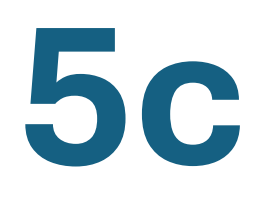

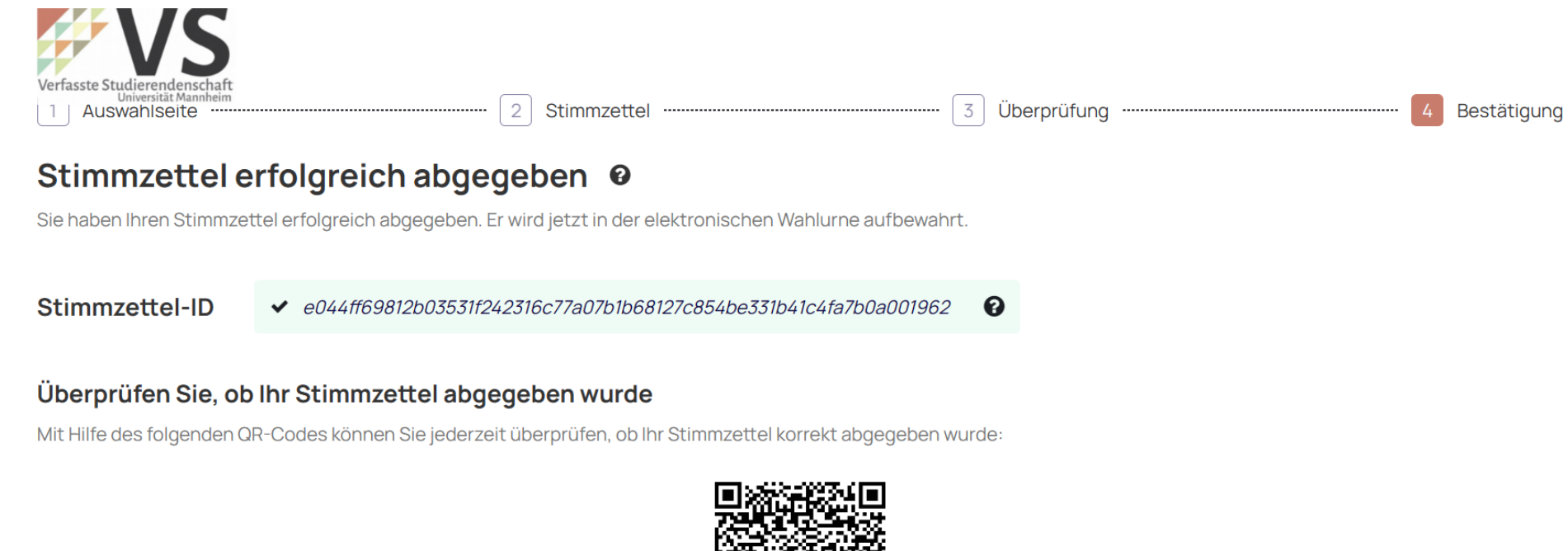

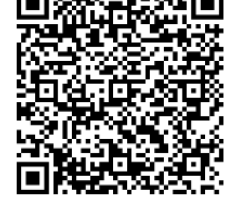

**A** Drucken

Gehe zum nächsten Stimmzettel

Den Hinweistext bitte sorgfältig lesen und die Abstimmung vornehmen. Aus Sicherheitsgründen, wird die Zeit zur Abstimmung auf 15min begrenzt. Reicht diese nicht aus, kann die Wahl neu gestartet werden. Über das Feld **[Fortsetzen]** gelangt man zur Überprüfung des Stimmzettels.

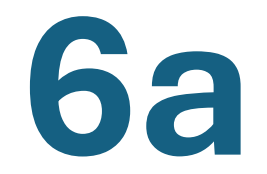

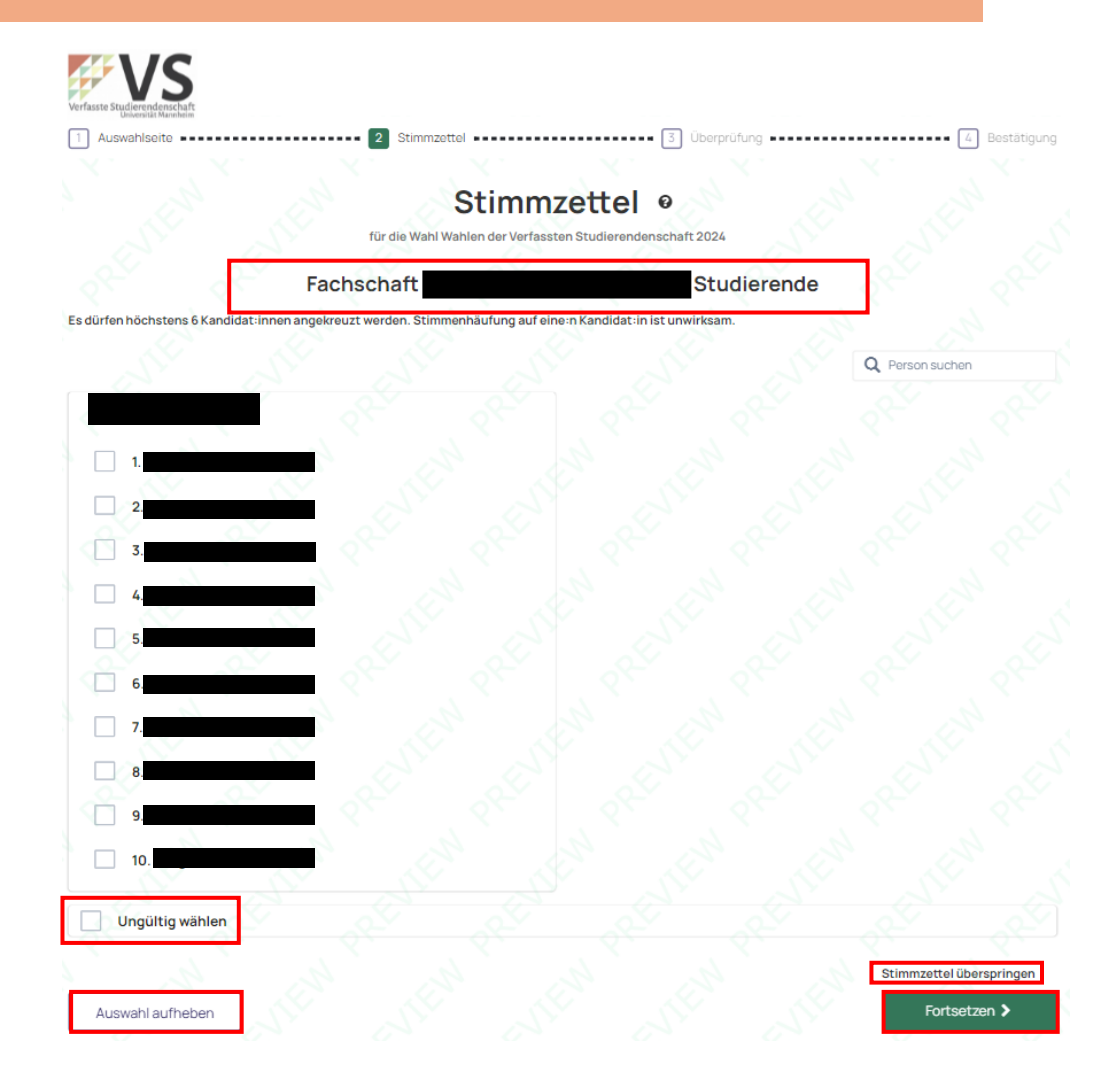

Anleitung - VS-Wahlen 2024

Vor der finalen Abgabe besteht die Möglichkeit, den eigenen Stimmzettel noch einmal zu überprüfen. Über das Feld **[Erneut bearbeiten]**, besteht die Option, Veränderungen an der eigenen Stimmabgabe vorzunehmen.

Über das Feld **[Stimmzettel abgeben]**, wird das Ende des zweiten Wahlvorgangs eingeleitet und die Stimmen übermittelt.

Das Feld **[Überprüfen des Stimmzettels]** kann ignoriert werden. Hierbei geht es rein um die technische Übermittlug.

# Überprüfen Sie Ihren Stimmzettel <sup>o</sup>

Um Änderungen an Ihrer Auswahl vorzunehmen, klicken Sie auf die Schaltfläche "Erneut bearbeiten". Um Ihre Auswahl zu bestätigen, klicken Sie unten auf die Schaltfläche "Stimmzettel abgeben". Um Ihren Stimmzettel zu prüfen, klicken Sie unten auf die Schaltfläche "Überprüfen des Stimmzettels". Bitte beachten Sie, dass Sie mit der Abgabe Ihres Stimmzettels Ihre Stimme(n) abgegeben haben und Ihnen kein weiterer Stimmzettel für diese Wahl ausgehändigt wird.

♦ (Überprüfen des

Stimmzettels)

Fachschaft

← Erneut bearbeiten

# **Studierende**

Anleitung - VS-Wahlen 2024

Stimmzettel abgeben

**6b**

Nach Abgabe des zweiten Stimmzettels, kann der gesamte Wahlvorgang durch das Anklicken des Feldes **[Beenden und schließen]** beendet werden. Man gelangt anschließend wieder auf die Startseite von Portal². Der Browser-Tab kann geschlossen werden.

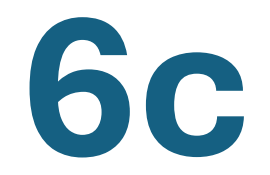

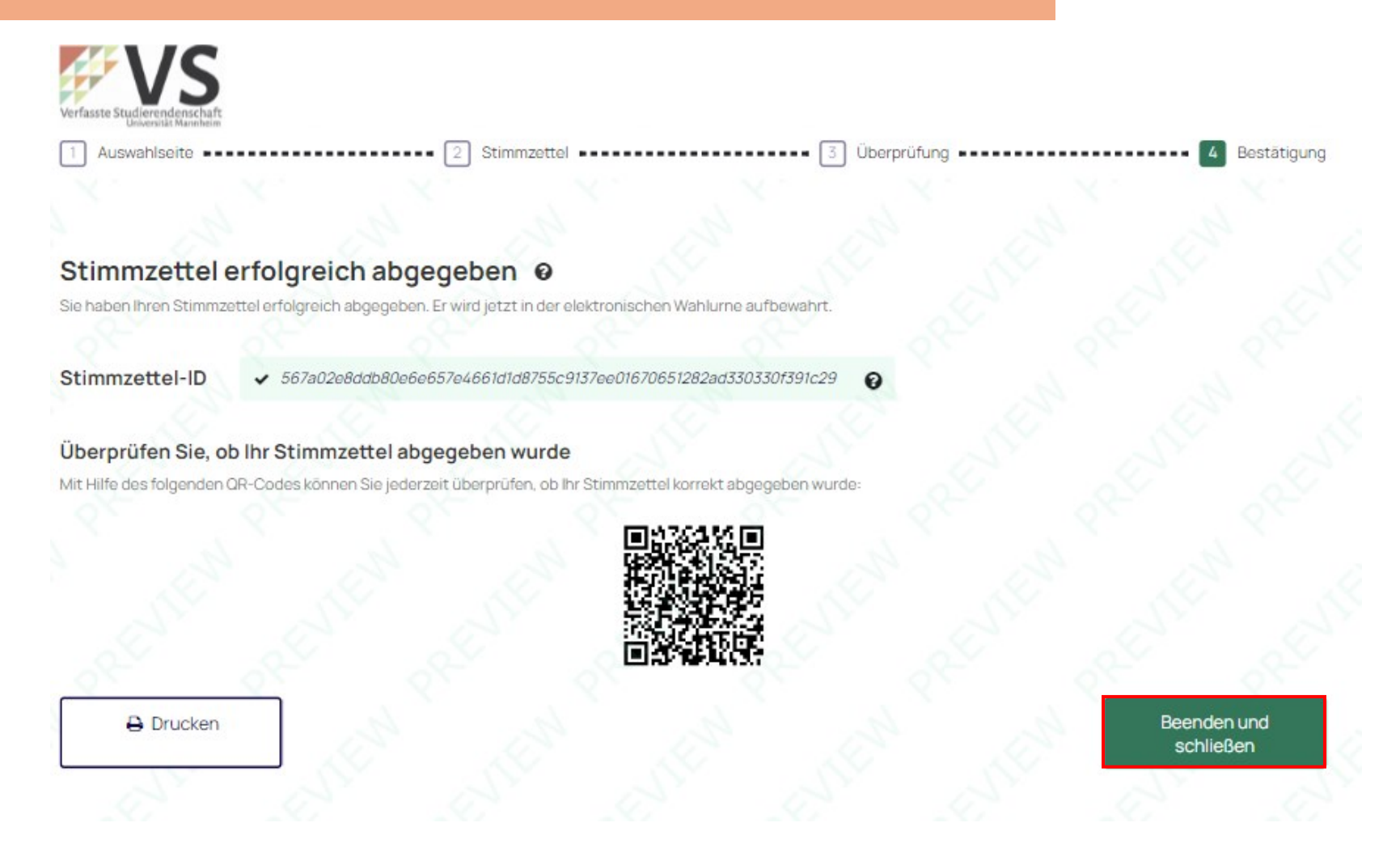

Anleitung - VS-Wahlen 2024